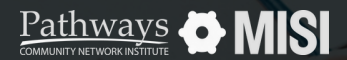

Managing Project Entries, Updates and Exits in Clarity

# **Service Requests**

Managing Projects

## **How to manage service requests**

As a Case Manager, you will spend most of your day providing services to clients, such as financial assistance, counseling, or referrals. Handling service requests in Clarity is easier than you think!

### **Service Request Steps**

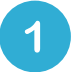

#### **Provide Services sub-tab**

Once a Program Enrollment has been created, enter the available services under the *Provide Services* sub-tab.

 $\overline{2}$ 

 $3<sup>°</sup>$ 

#### **Choose Services**

After finding the correct service, a window will open where you can enter the service information.

#### **Fill out the required fields**

Be sure to include the date, service notes, and, where relevant, available documents with expense information.

#### **Add Notes and documents**

The notes and documents section are listed under the Program enrollment's sub-menu.

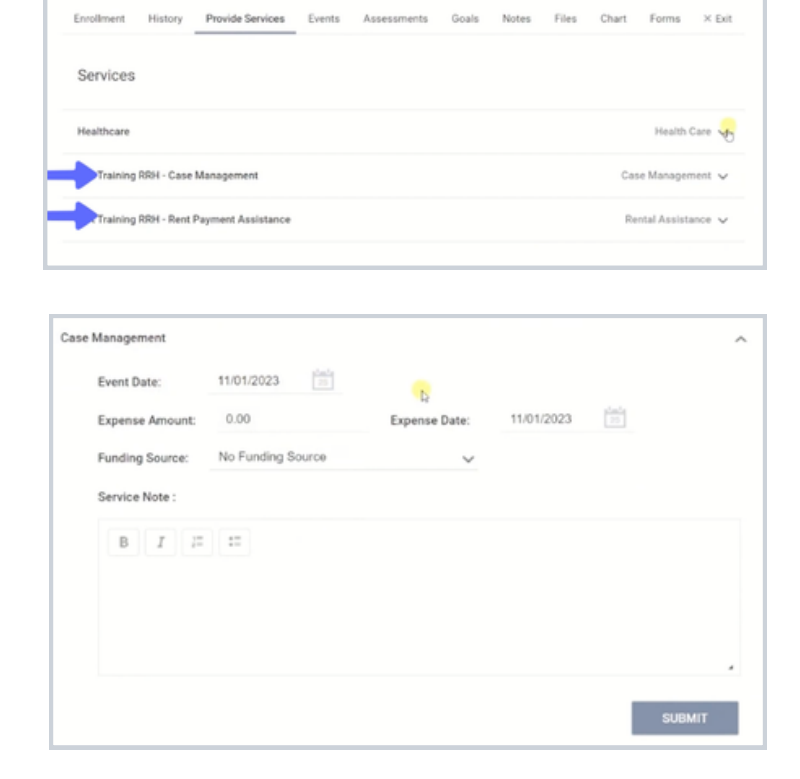

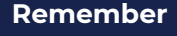

Not all programs are required to collect services. There's a chance you will not see information listed under Services.

Note: This guide covers the essentials of the course Managing Project Entries, Updates, and Exits in Clarity. Review the training course for a complete overview.

**Pathways DMISI**